## **SciFinder® User Registraion**

歡迎您使用 SciFinder, 全新的介面提供了更快速、更方便以及更全面的檢索。再也不 用下載安裝軟體,隨時隨地打開瀏覽器即可享受探索科學世界的樂趣!!

~ 立即申請~ 簡單四步驟完成,即刻登入!!

本說明為讓初次申請 SciFinder的使用者,請遵循以下規範及步驟完成申請:

規範:

1. 合理使用SciFinder,檢索結果之筆數不可大量下載或有商業行為,否則將影響全體權益。

2. 必須申請個人帳密,並以單位專屬之**email domain**作為信箱,如[SF@xxx.edu.tw](mailto:SF-Web@xxx.edu.tw)。

3. 適用系統有 Windows, Mac;適用瀏覽器有 IE, FireFox, Safari, Chrome 等。

步驟:

1. 請至https://scifinder-n.cas.org 點選Create an account for Commercial or Enterprise use即可註冊立即登入點選此申請連結後會出現如下畫面,按Next進入。

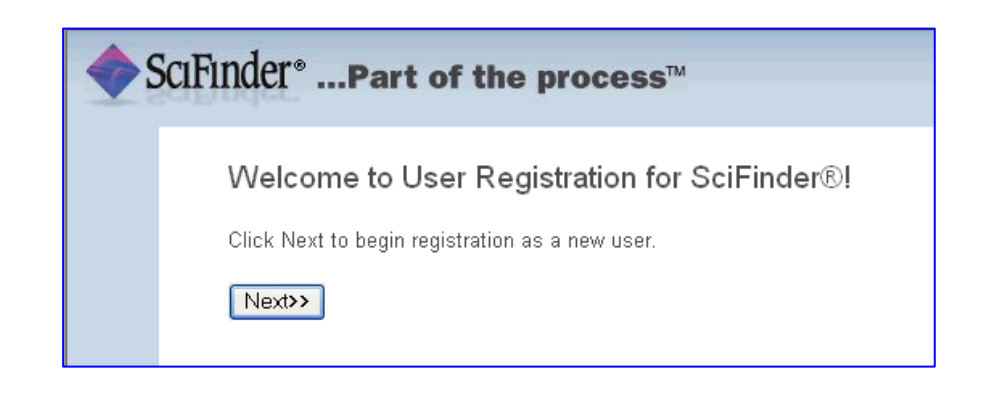

2. 填入申請者相關資訊, \*(星號)部分為必填欄位, 其餘欄位可盡量填寫以幫助 CAS 了解使 用者,讓未來的產品改進有完整的資訊可依據。(CAS 不會公佈或散佈個人資訊) 注意事項:

a). email填寫時必須使用單位專屬的**email domain**才可通過認證。

- b). username必須是特別獨立的以及包含 **5-15** 字元,可以全部都是字母,或包含有數字或以 下特殊符號(紅色標示):**-** (dash) ; \_ (underscore) ; **.** (period) ; **@** (at symbol) \*\*\*ex: abcde12345 即可通過系統驗證\*\*\*
- c). password必須包含 **7-15** 字元,並且包含以下任三種的範圍(紅色標示): 字母 ; 混合的大小寫字母 ; 數字 ; 特殊符號(如@, #, %, &, \*等) \*\*\*ex: abcde@12345 即可通過系統驗證\*\*\*
- d). 填寫安全提問以便日後忘記密碼時可供查詢,完成後按"Register"。

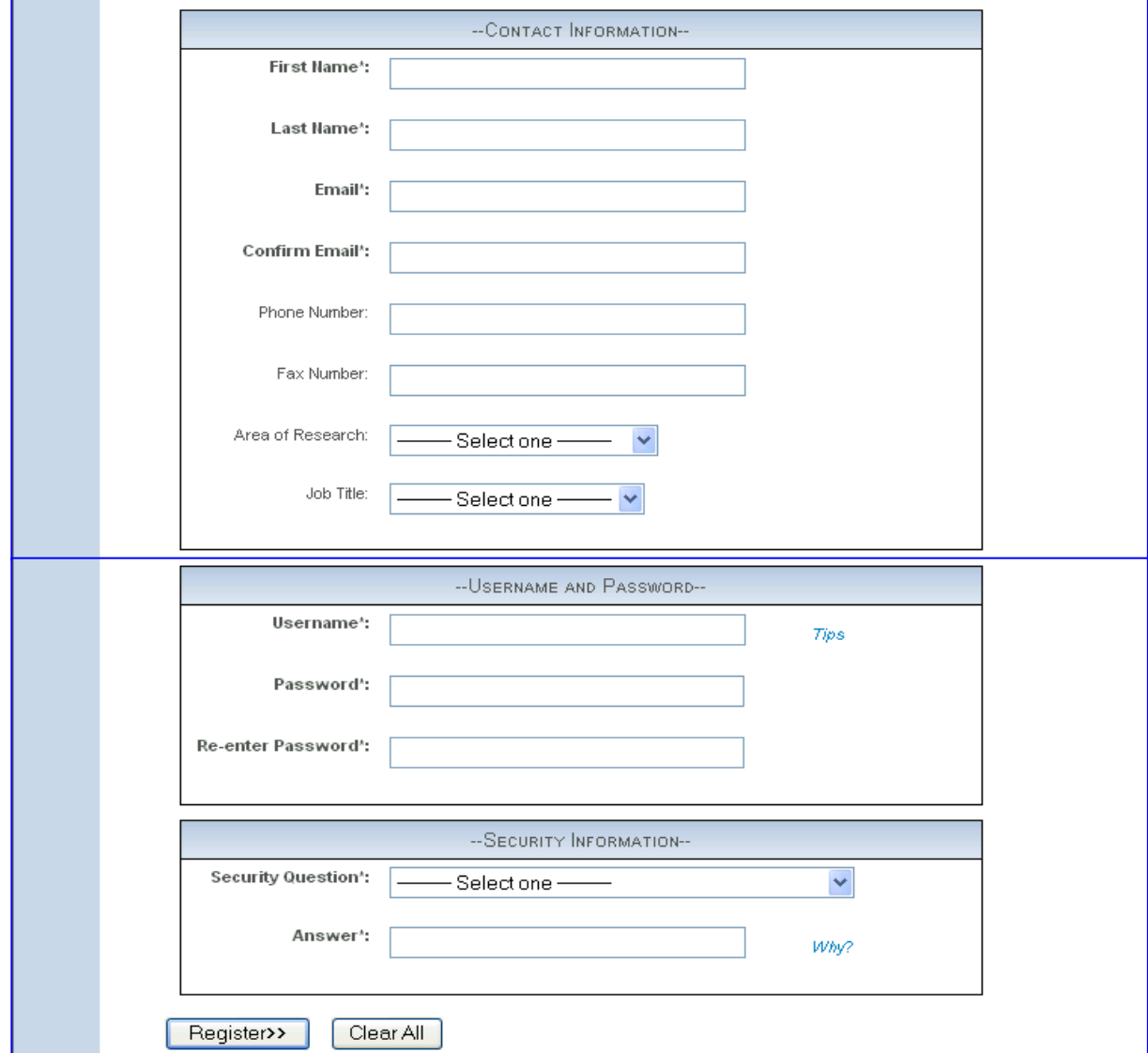

3. 申請完成會有以下畫面,並提醒您 CAS 寄發一封確認信至填寫的 email 信箱中。

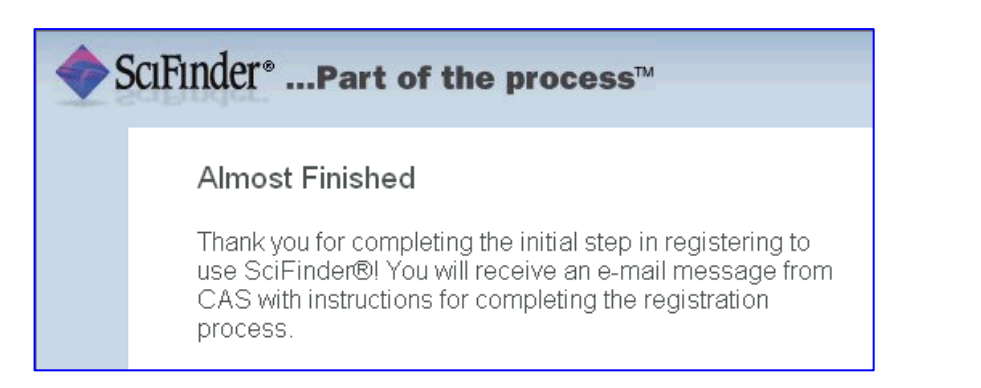

4. 至收件匣中收取 CAS 寄發的信件,並點選連結完成申請動作!!

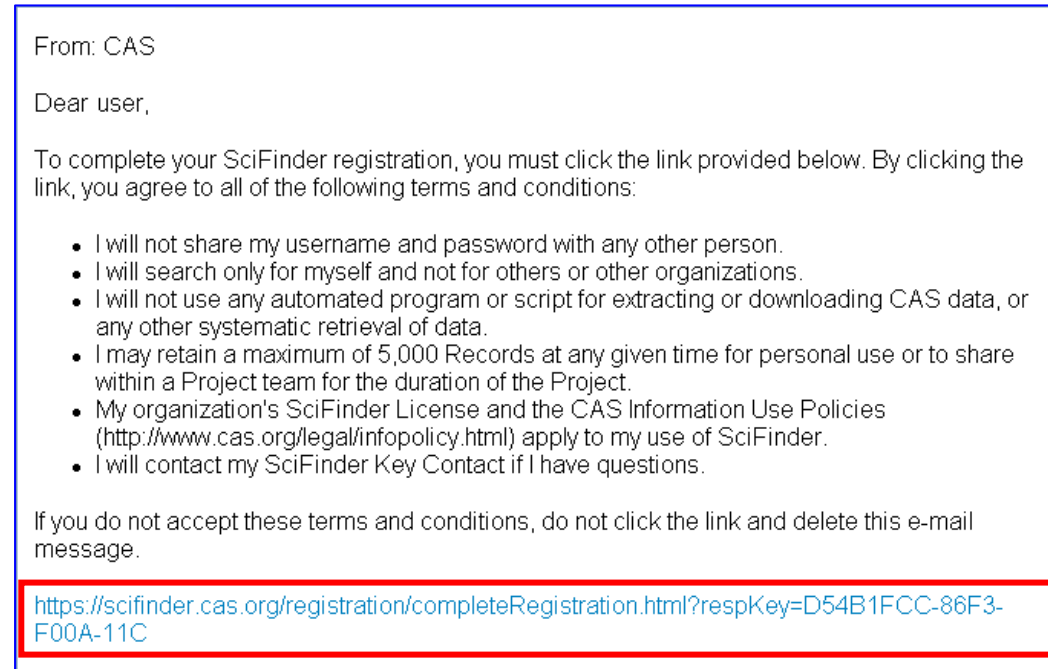

If you need assistance at any time, consult the key contact at your organization.

成功註冊後會出現以下確認畫面,點選連結打開 SciFinder,輸入帳密即可開始使用。 (若 暫時無法登入應是過多人數在線上,請等待幾分鐘後再嘗試。)

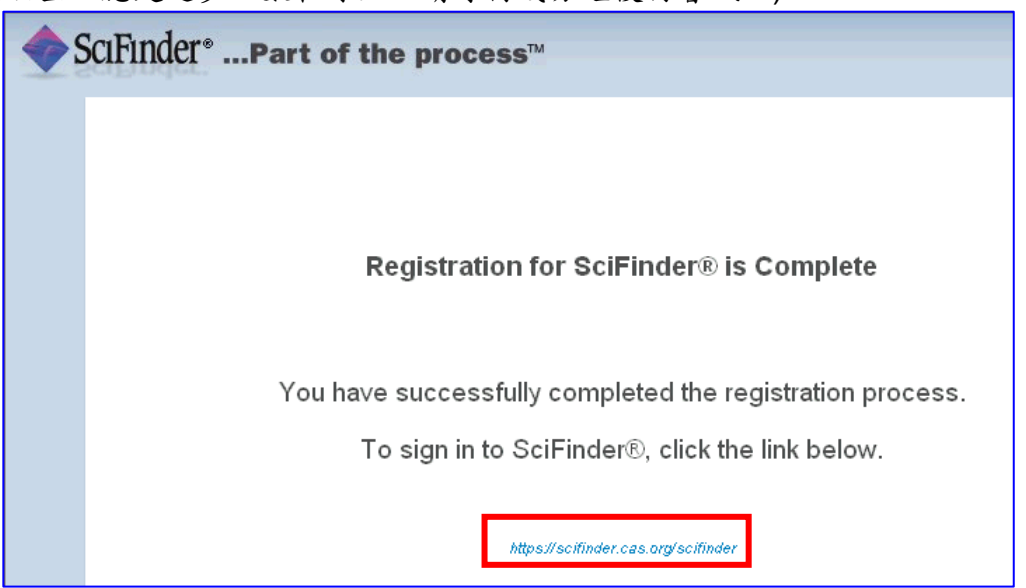